Keep your users informed by creating customizable feeds or quick messages & track their responses with feedback reports

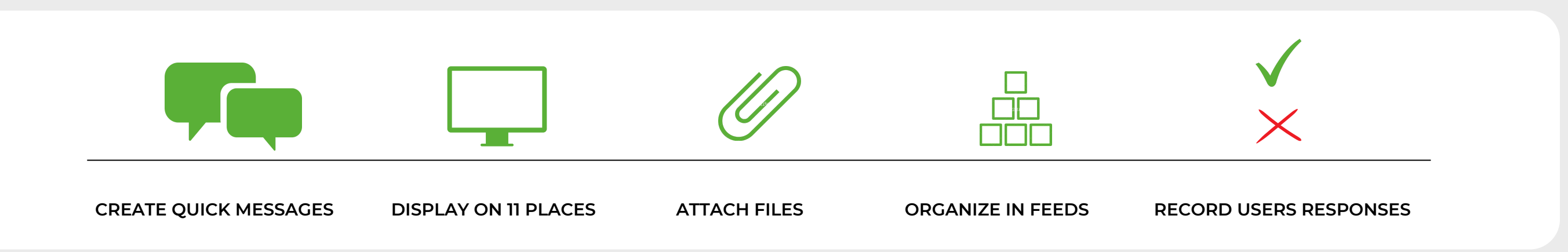

### But... what does the title means?

We present the first app that will change your view on the information flow in your company! This practical guide will help you quickly and easily learn the tool, which will liberate you from e-mails, messengers or even paper information (e.g. regulations), for fast, effective and fully controlled content in your company's natural environment (JIRA).

### What exactly do the announcements look like?

Announcement Feeds allows you to place the information in up to 11 different places in your Jira. These are not only banners over your Top Menu, but also, among others, flags, footers, additional project panels in a project you are working on, or even a full screen. What's more, these messages will be displayed to the users as long as they make some decisions (click on e.g. approve or reject) and you have full access to the data at any time - who and how responded to the announcements!

Below in 7 points you will find information on the possibilities of Announcement Feeds app.

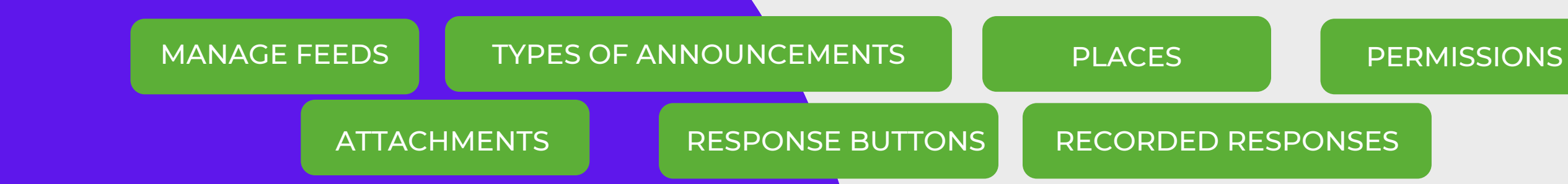

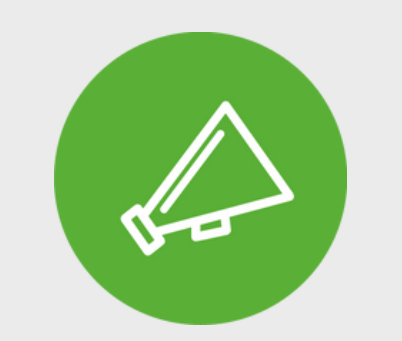

## ANNOUNCEMENT FEEDS

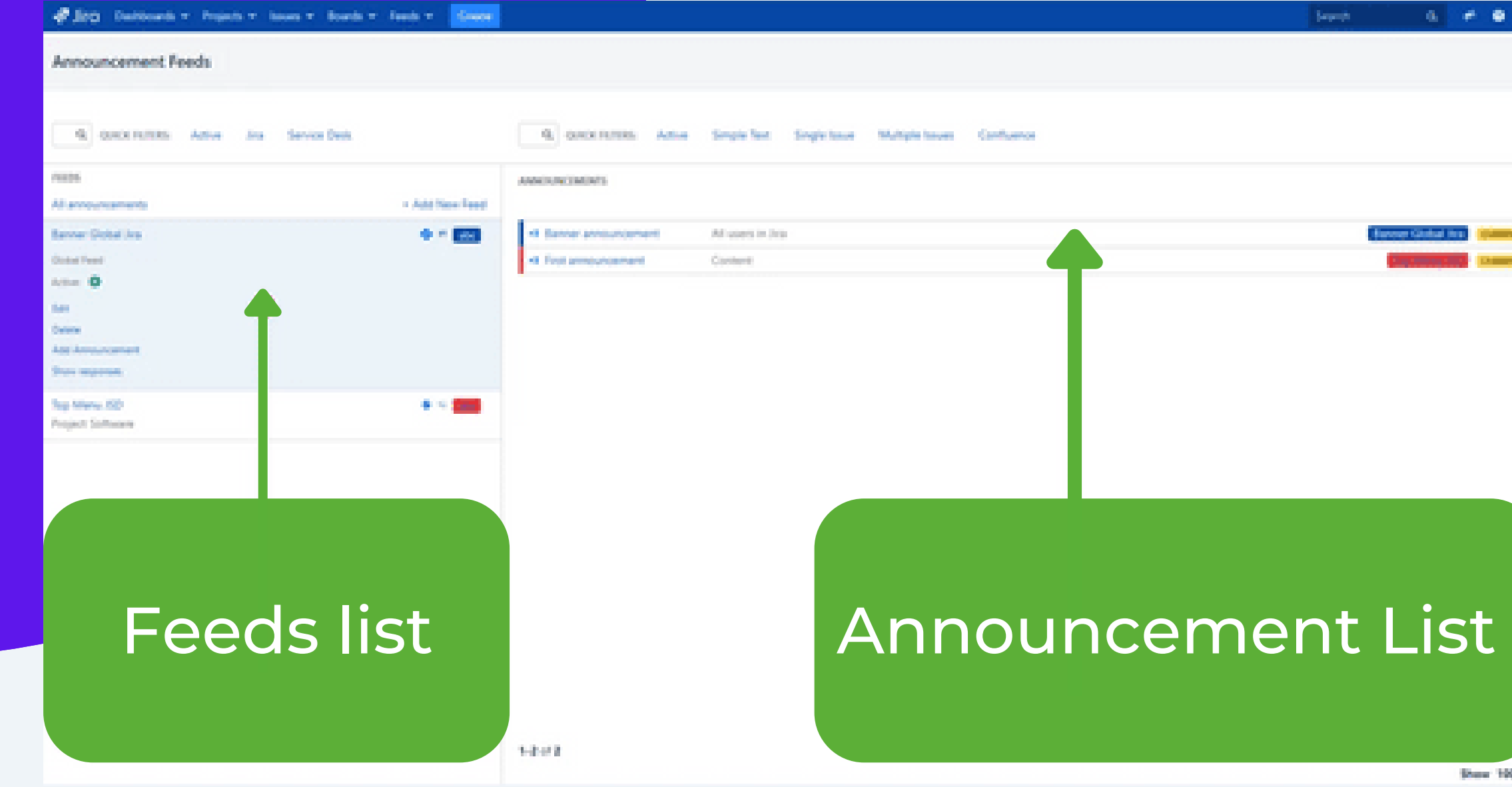

## MANAGE FEEDS

Manage Feeds is divided into two vertical parts:

- Feeds (left column)
- Announcements (right column)

Each feed contains announcements which are similar to each other:

- they concerned the same project,
- are in the same place (e.g. banner or flag),
- refer to Jira (Software) or Jira Service Desk,
- they have the same response buttons (e.g. approve, reject),
- they are targeted at the same target group.

Placing announcements in feeds allows you to organize and manage them better.

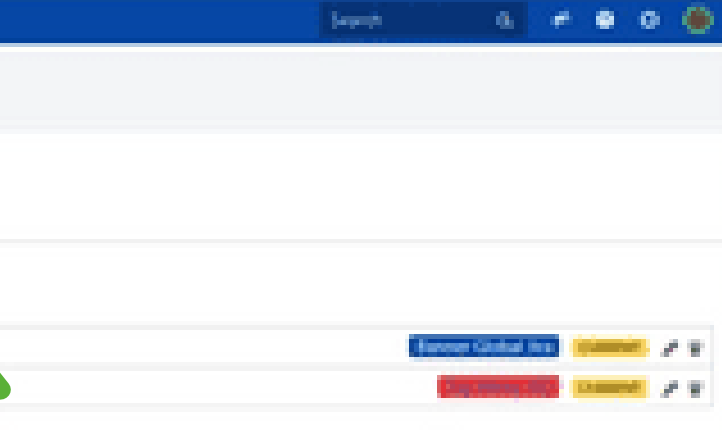

Shew 100 300 500

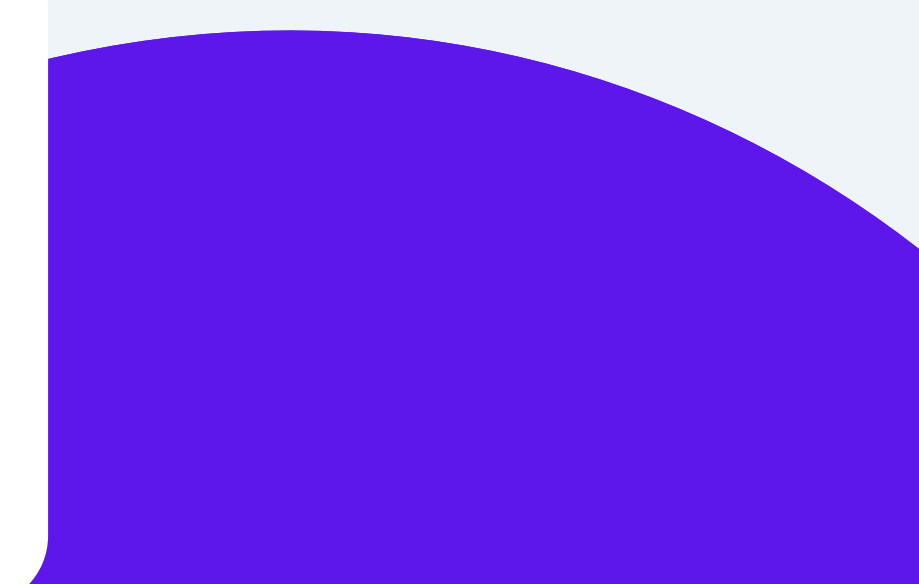

# LIST OF FEEDS

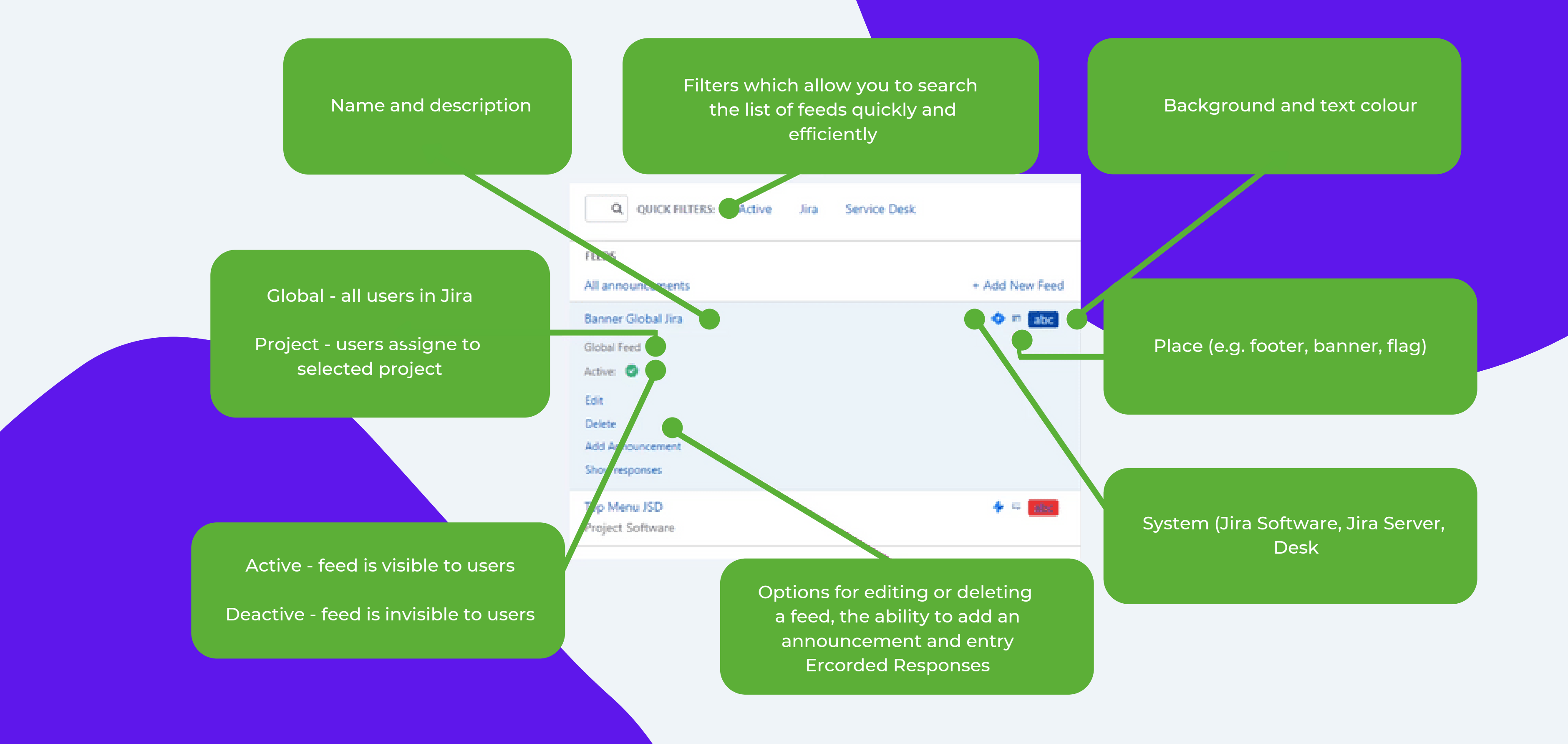

# LIST OF FEEDS

### Filters which allow you to search the list of feeds quickly efficiently

Status: current, future or completed

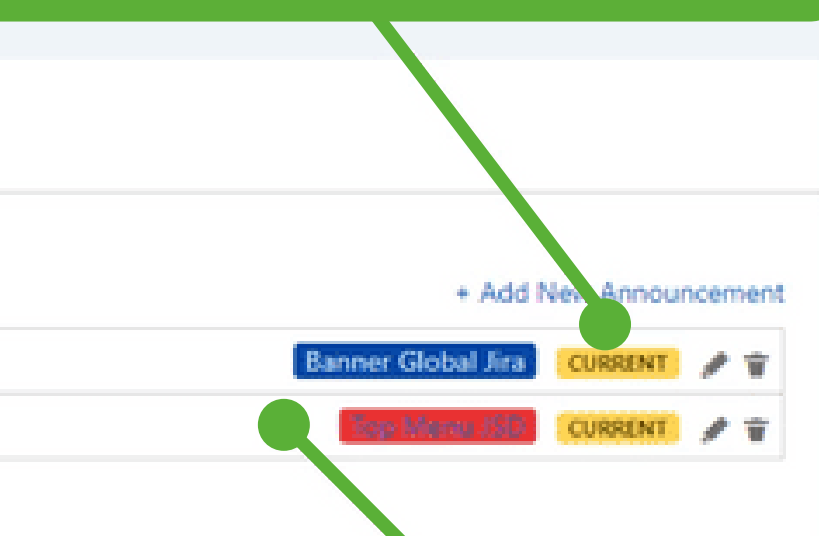

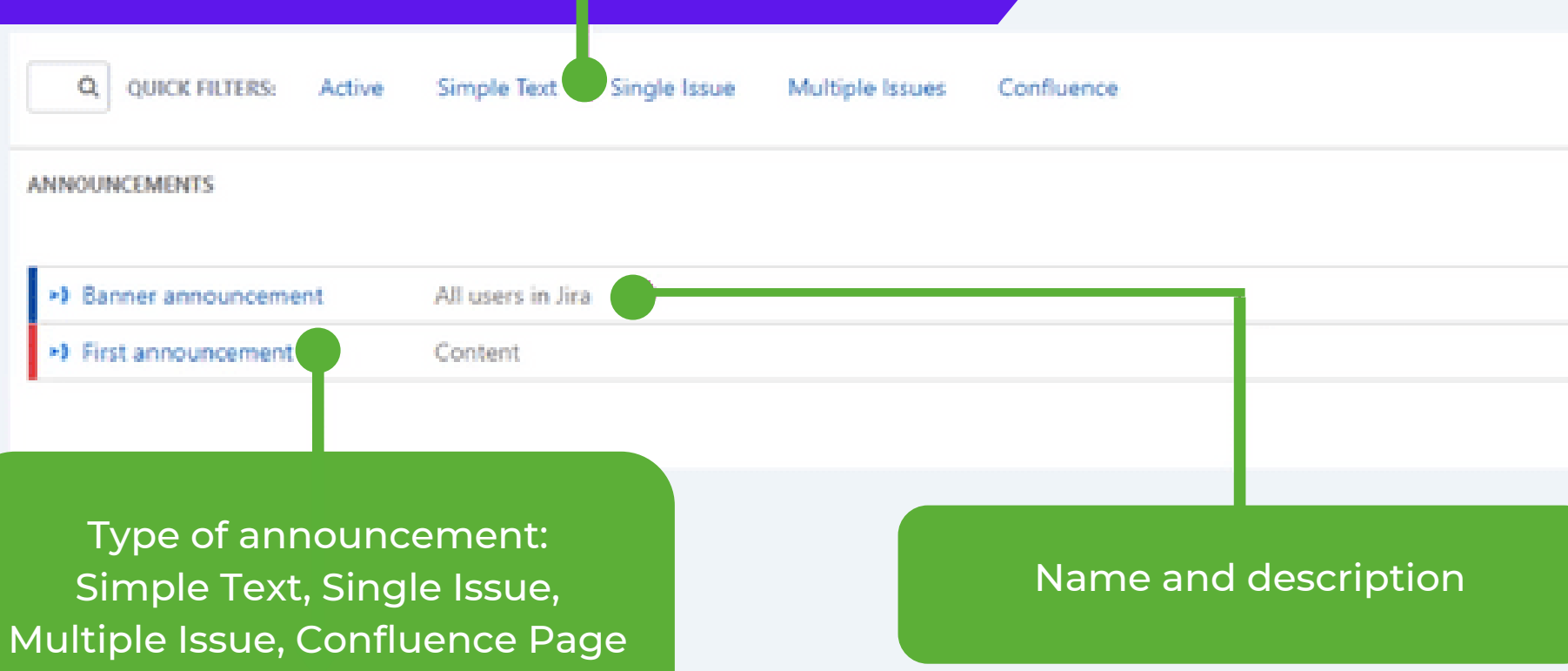

Lozegne indicates the attibution of the announcement to the feed

### TYPES OF ANNOUNCEMENTS

### Due to content, there are four types of announcements:

1. Simple text - title and content of the announcement is entered manually. 2. Single Issue - title and content of the announcement is taken from the selected issue. 3. Multiple Issue - title and content of the announcement is taken from issues that have the

requirements of the selected JQL query.

4. Confluence - title and content of the announcement is taken from the selected Confluence page.

## PLACES

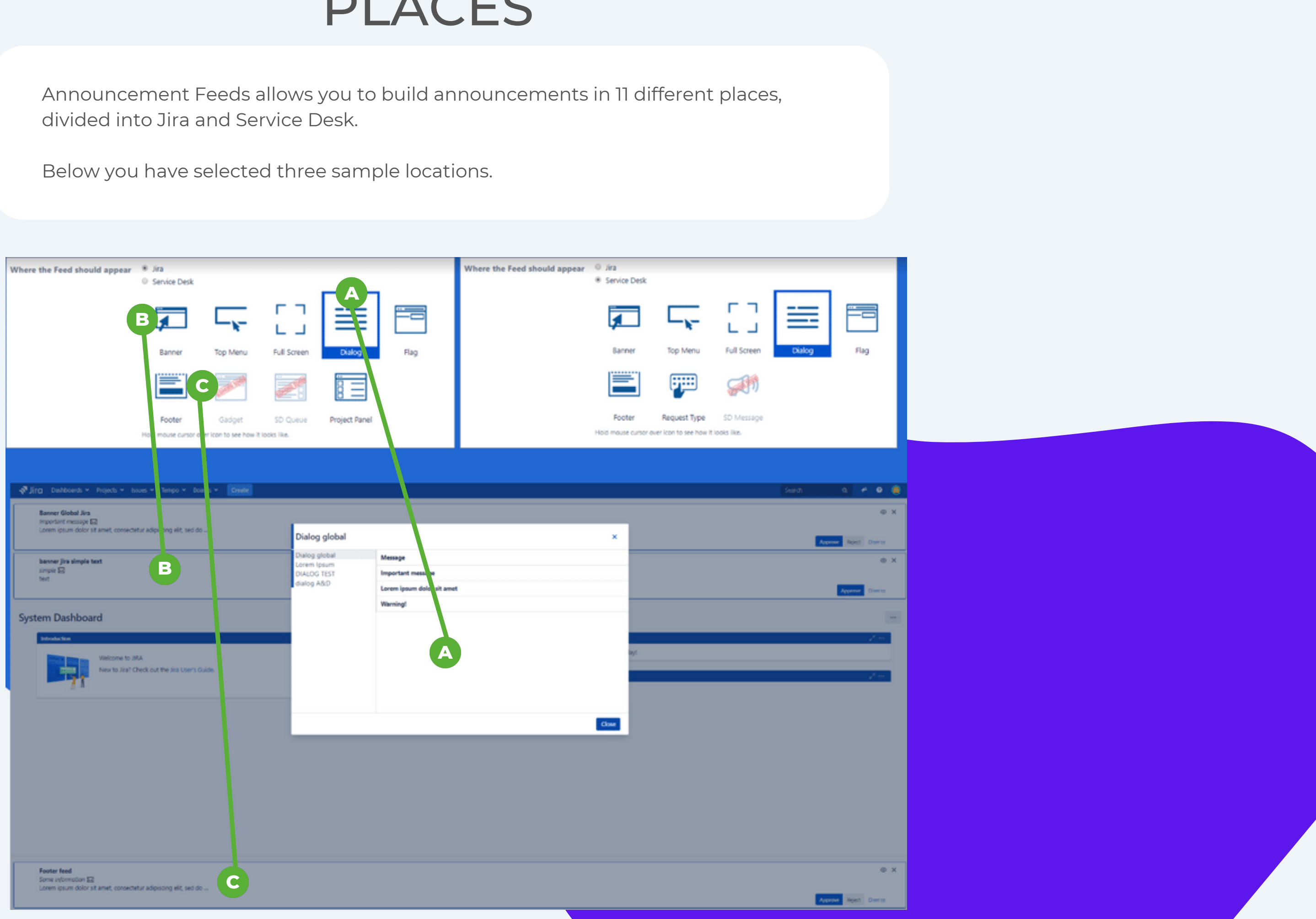

# PERMISSIONS

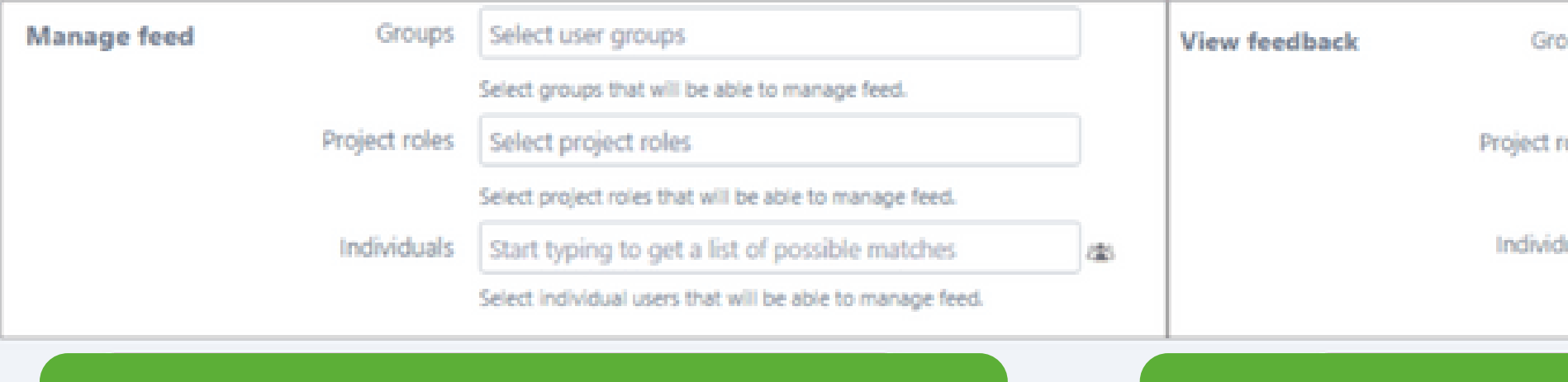

### Determine who will be able to manage the feed Determine who will be able to have access to users' responses

In both cases, we have a choice:

a) Groups - user groups in Jira,

b) Project roles - available only if the feed is project-based (only one project), c) Individuals - individuals from Jira.

## ATTACHMENTS

Announcement Feeds app allows you not only to add content in the form of text but also pictures or any files that the end user can download.

Pay attention to the number of situations in which you send files to users - now it is enough to designate groups or project roles and you can be sure that each person will receive your file.

The process is very simple: in the last stage of creating the announcement, instead of Finish select Save & add files

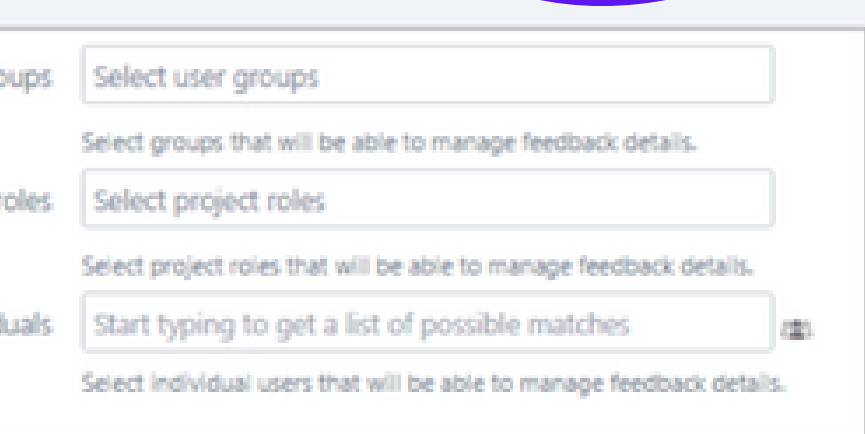

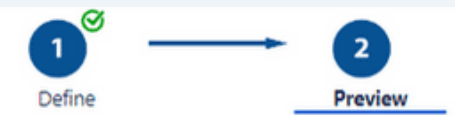

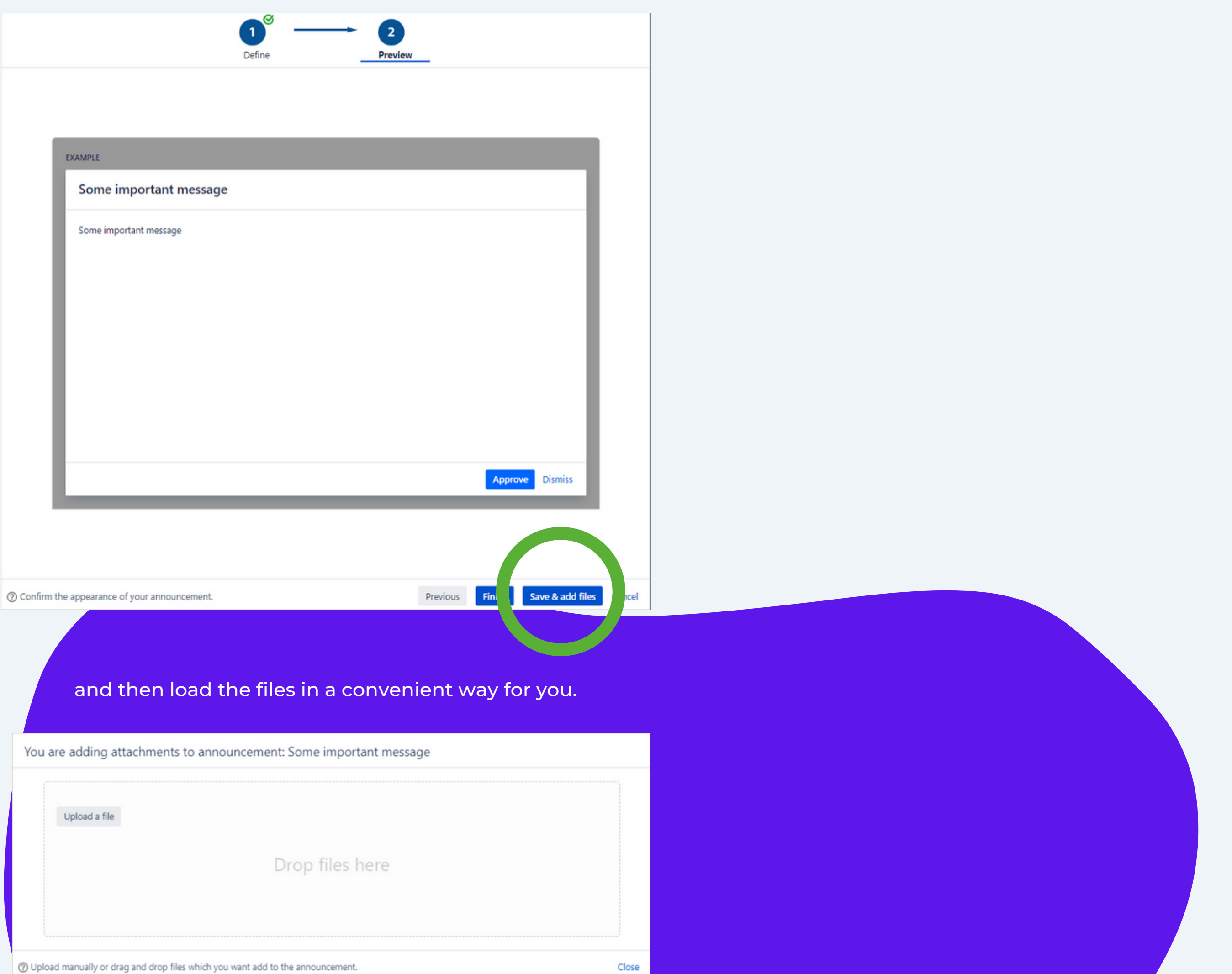

# RESPONSE BUTTONS

What are the "Response buttons"?

Each user has to choose one of the options:

- a) agreement
- b) rejection
- c) dismiss (skip for later)

He can do this by selecting one of the buttons you set. By default, it look like this:

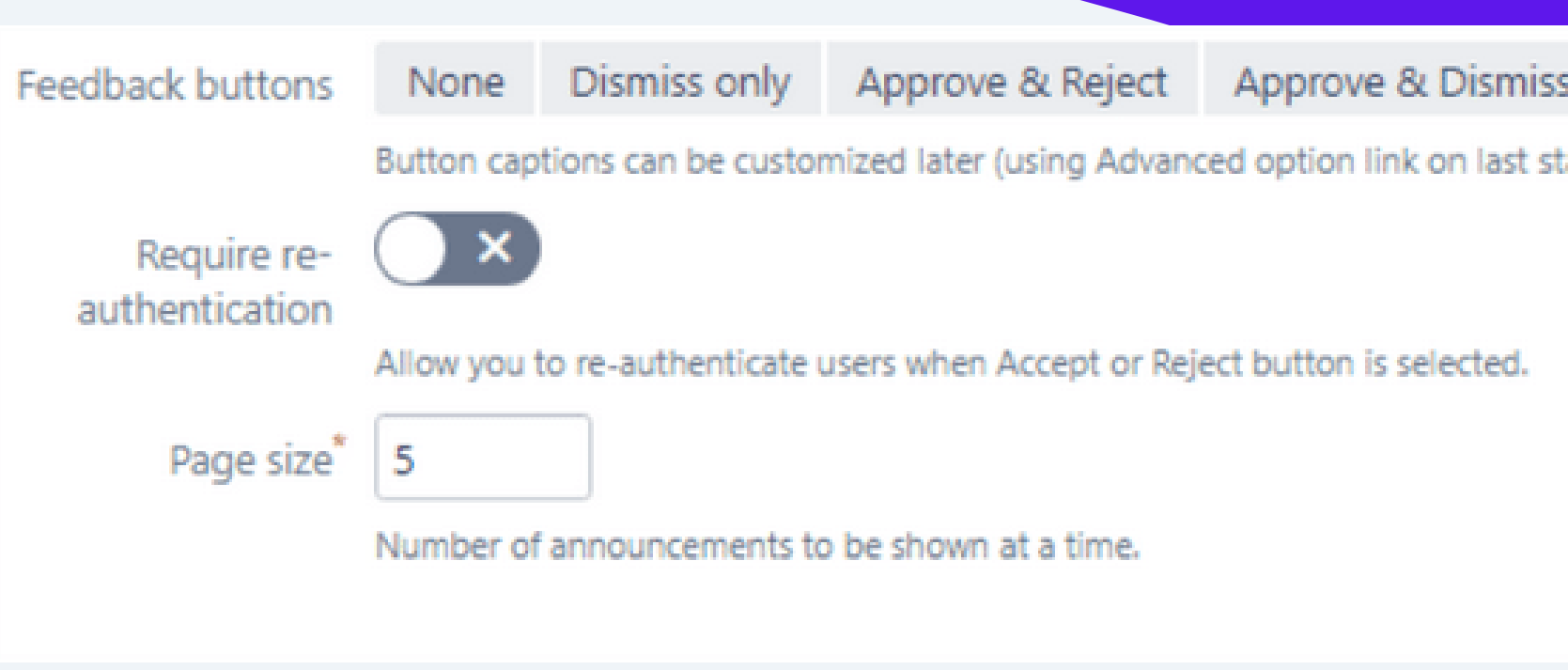

As you can see, there are a few combinations available.

However this does not mean that these are the only possible options. In the edition of the feed you will have the opportunity to set your own expressions. For example, when sending files to users, you can choose to let the user select Download or Not download.

### What is hidden under the other options?

Require re-authentication means that you require a user to log in again. Otherwise, the answer will not be recognized. In the edition of feed you will also be able to indicate how many times the user will be able to skip the announcement.

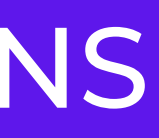

### **Approve, Reject & Dismiss**

age of the wizard).

# RECORDED RESPONSES

### The table below shows all the information on the responses to the announcements in the feed.

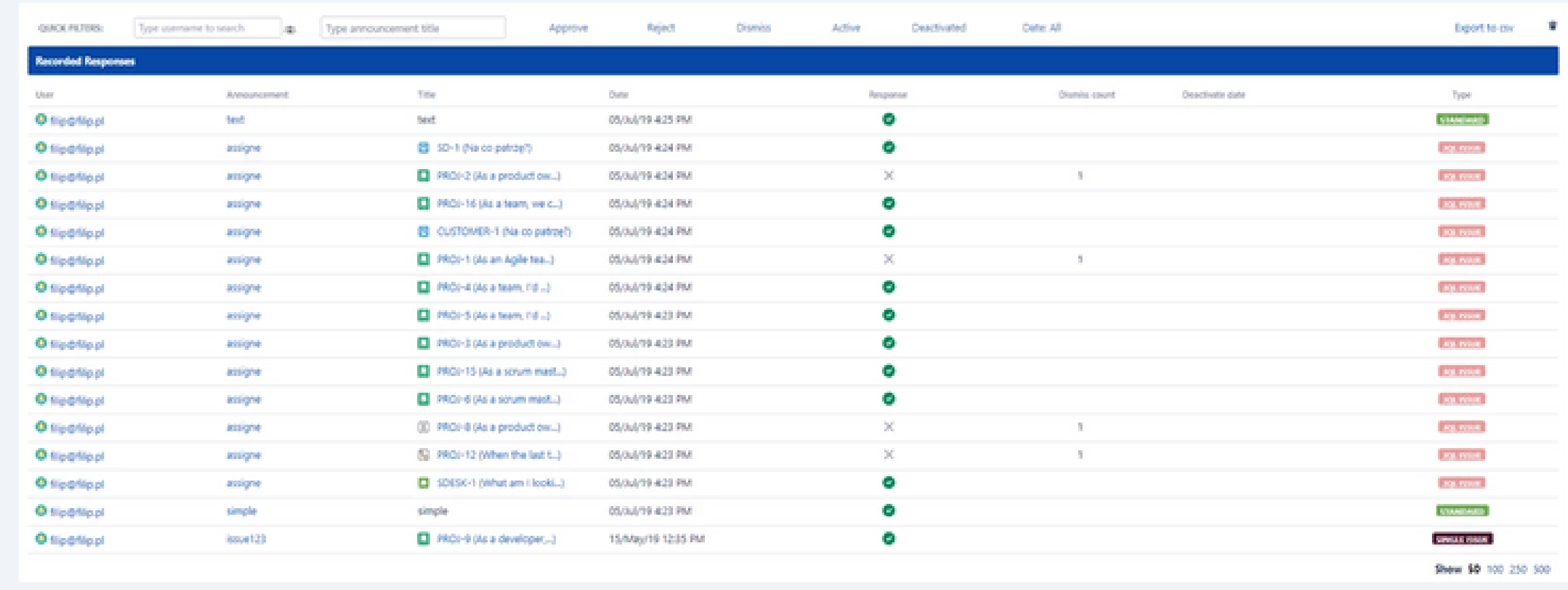

Through form and Quick filters, you are able to quickly and easily find responses regarding only the selected announcement or user, check which answers were most often, or even which announcements are skipped by users.

## VOILA!

We went through the main functions of Announcement Feeds. As you can see, the application allows very efficient and diverse display of messages that can be targeted precisely.

In addition, you can easily control user responses in a simple way.

In future versions we plan to develop:

- charts graphic reports in Recorded Responses
- Confluence Page the ability to download data displayed to the user with Confluence
- extension of Bitbucket, Bamboo and Confluence applications

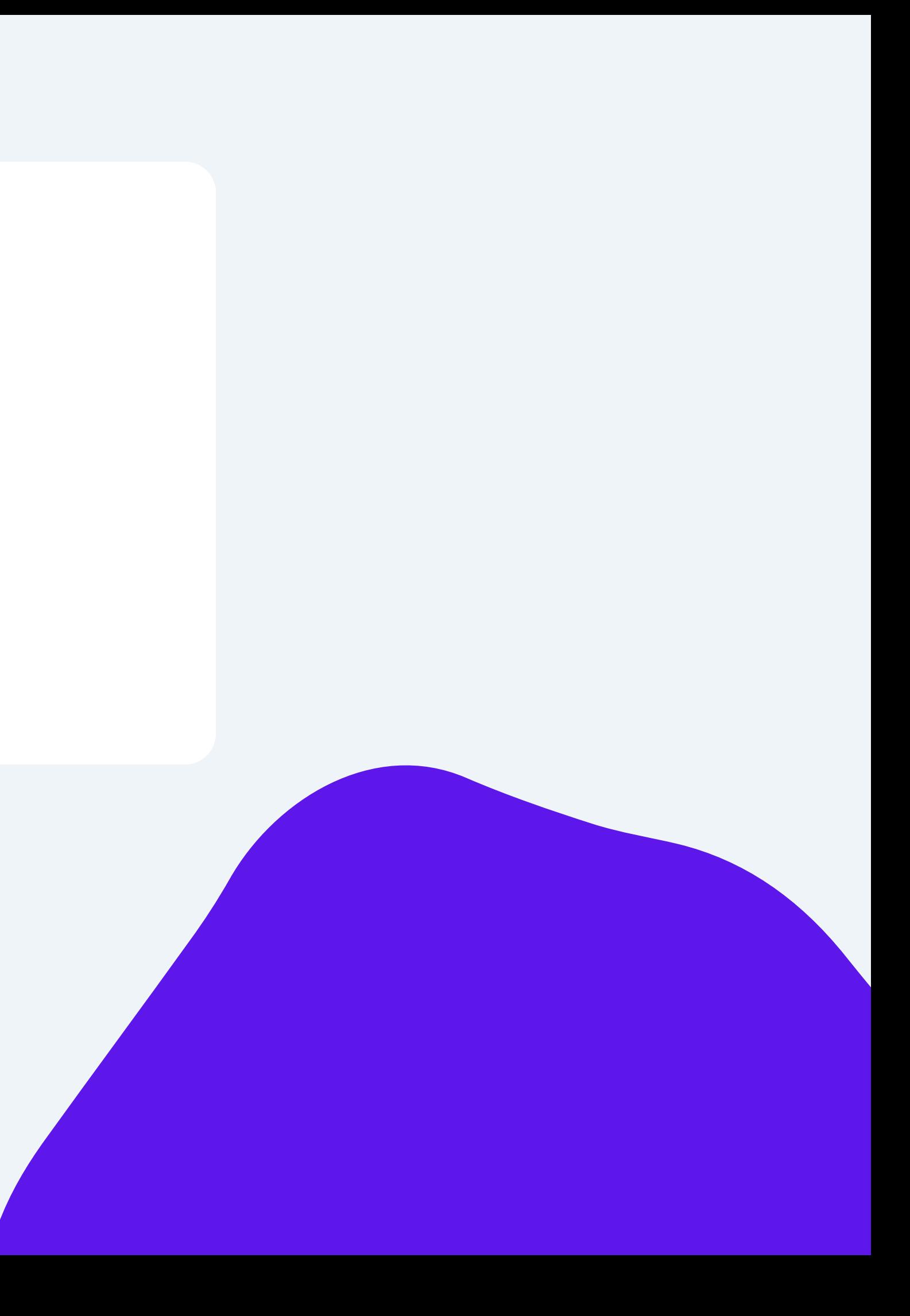